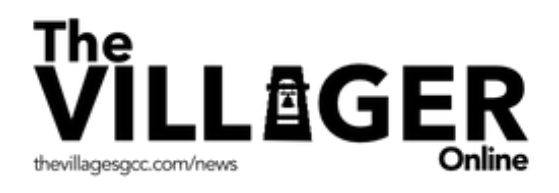

# **The Villager Online - How to Register Step-by-Step Instructions**

This step-by-step guide walks first-time visitors through The Villager Online registration process. Once registered, you will be able to quickly access your Villager Online newspaper.

### **Step 1: Beginning Your Registration Process**

By typing in **news.thevillagesgcc.com**, you arrive at The Villager Online newspaper and this page comes into view. If you're a first-time visitor, you are required to register. Click the **Register** button to begin. (see image 1)

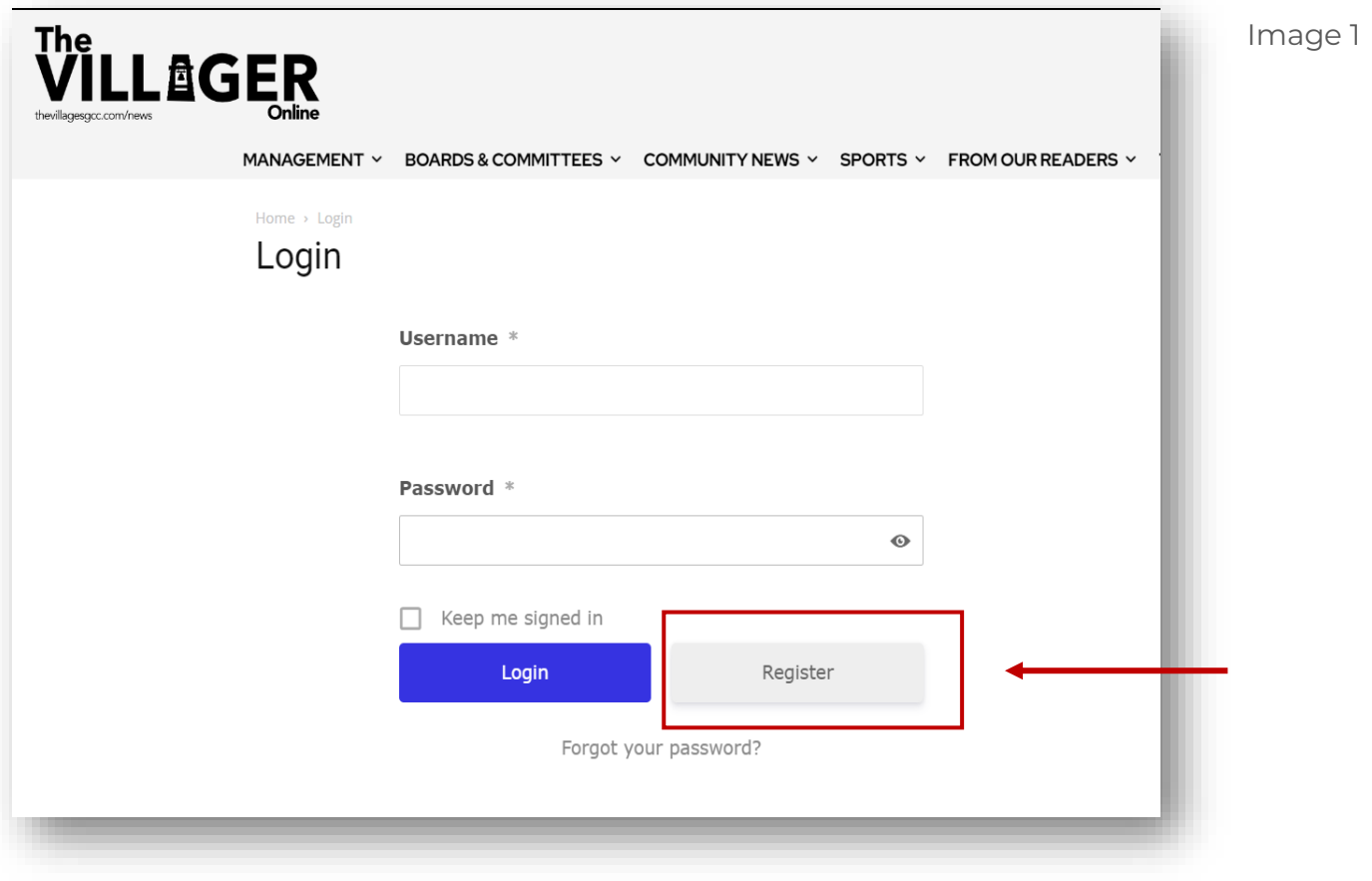

#### *continued*

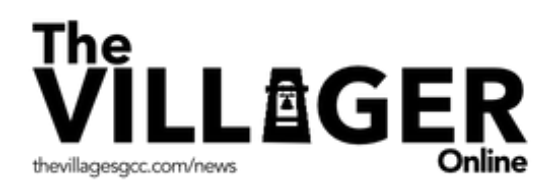

## **Step 2: Filling Out the Registration Form**

The Register form asks for your **First Name**, **Last Name** and **Email Address**. Please use the same name and email that you use for your membership. Also, click the appropriate **Registrant** button. This helps us keep proper records. (see image 2)

The images below show you what you might get if you mistype your email address or if the email you chose is already taken. You get error messages when you click the **Register** button.

(see images 2-3)

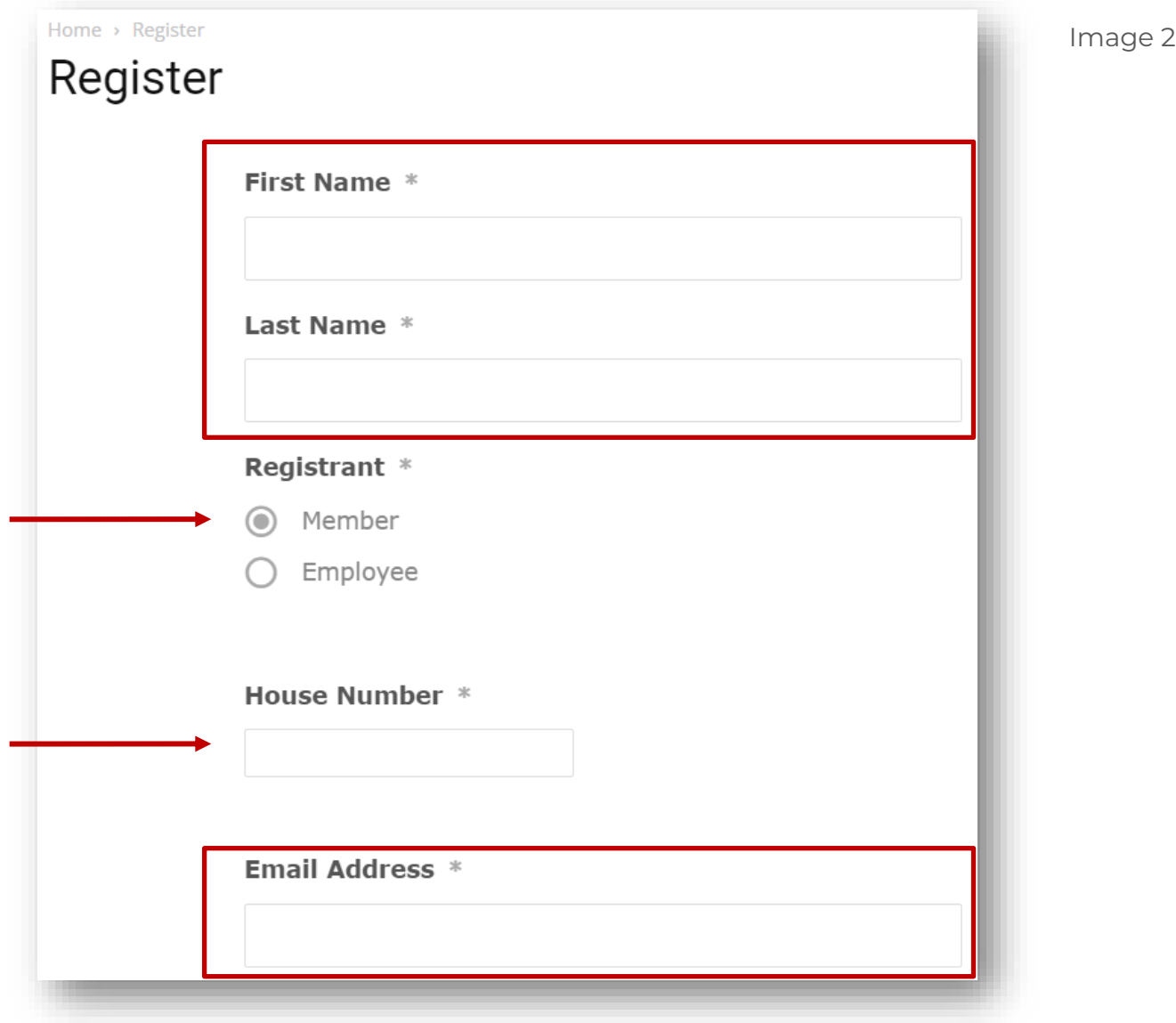

*continued*

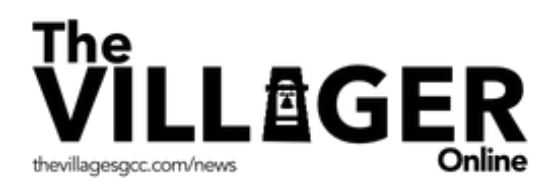

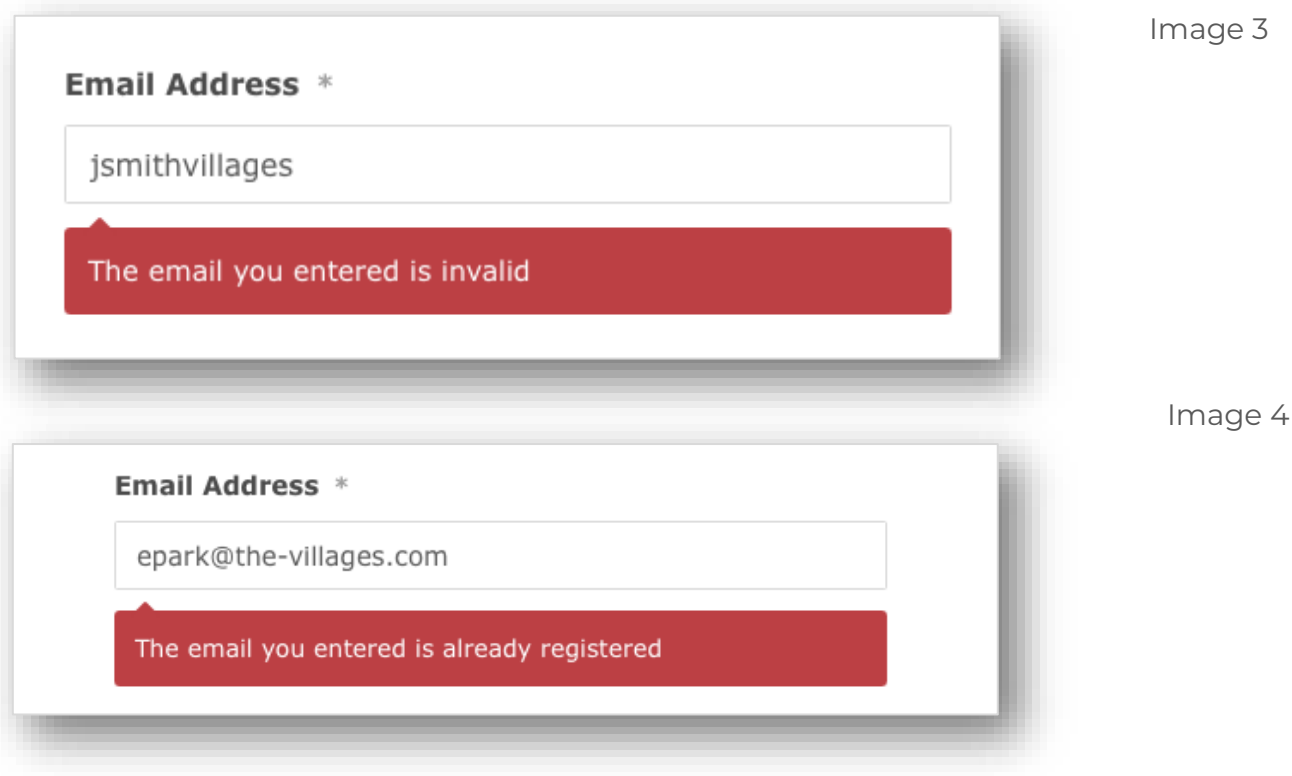

### **Step 3: Choosing Your Username and Password**

The bottom portion of the Registration form asks you to choose a **Username** and **Password**. Please choose a name and password that you remember easily! Remember to confirm your password.

- Your Username can be anything you choose but it must be at least 3 characters
- Your Password must contain at least 8 characters

#### (see images 5-6)

By hovering over the  $\bullet$  you get a Username instruction pop-up box. (see image 5)

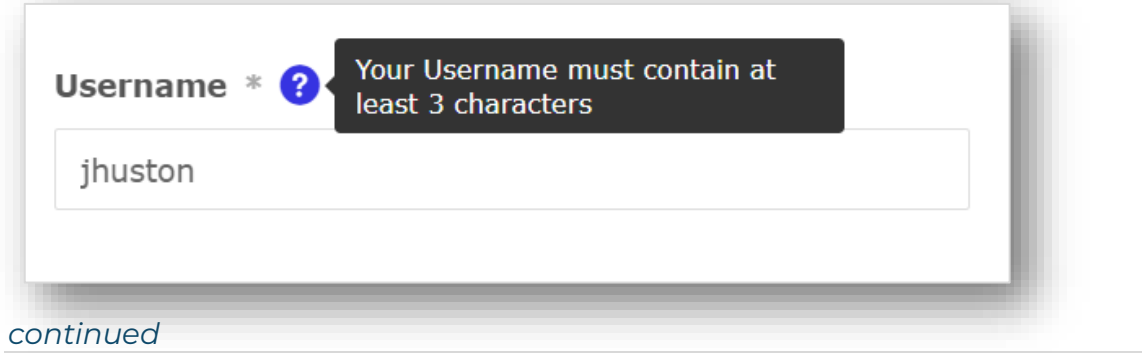

Image 5

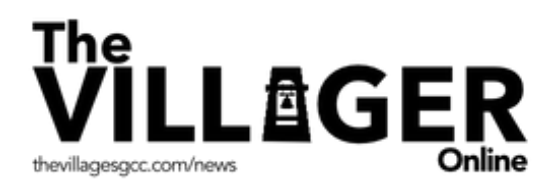

By hovering over the  $\bullet$  you get a Password instruction pop-up box. (see image 6)

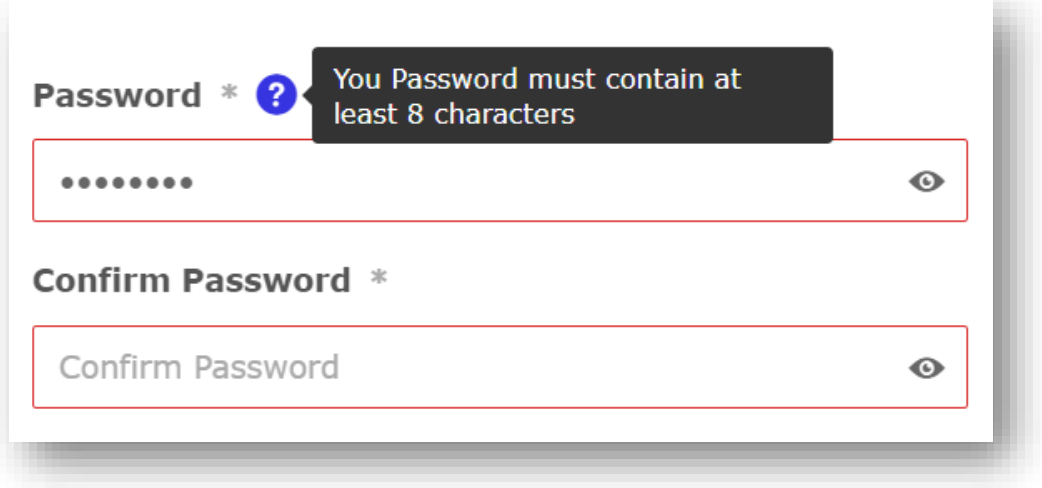

Image 6

## **Step 4: Finishing Your Registration**

Once you have completed all the required information, to finish, click the **Register** button.

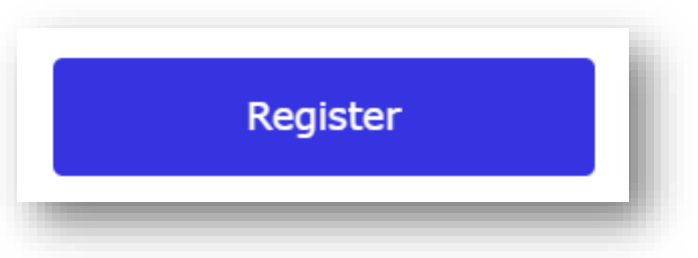

The Communications team will receive an email at the same time you receive a "Thank you for signing up! Your account has to be manually approved." email. We will confirm that you're a member. When confirmed, you will receive a confirmation email—"Thank you for signing up! Your account is now approved."

Congratulations, you successfully registered! The next time you go to The Villager Online, you will see the **Login** page. Click the blue **Login** button in the lower left corner. Remember to click the **Keep me signed in** box just above the **Login** button.

### **Questions?**

If you need immediate assistance, email [webmaster@thevillages.com.](mailto:webmaster@thevillages.com) If not urgent, please attend the next WOW session. These sessions are published in The Villager and Villager Online.